# Using the New MARDelivery System

NATIONAL NETWORK OF LIBRARIES OF MEDICINE
MIDDLE ATLANTIC REGION
UNIVERSITY OF PITTSBURGH

## What is MARDelivery?

- This is a free service for members of the National Network of Libraries of Medicine, Middle Atlantic Region (NN/LM MAR)
- If your library has problems sending large email attachments, MARDelivery will help
- MARDelivery enables libraries to send links to ILL articles they lend, rather than emailing large attachments
- MARDelivery can also be used to support local document delivery within your institution

# What is MARDelivery?

- If you need to send a file that is too large to attach to email, use MARDelivery
- If you want to access articles from a variety of computers and don't want to carry around a flash drive, use MARDelivery
- Patrons have access to articles for 14 days

## Why a New Version?

- As of May 2011, the National Library of Medicine (NLM) awarded the 2011-2016 contract to the University of Pittsburgh to serve as the Regional Medical Library for the Middle Atlantic Region (MAR)
- One of MAR's goals is to provide a new version of MARDelivery using open source software to meet the needs of the region
- There are many similarities to the previous system

#### How Do I Request a MARDelivery Account?

• MARDelivery users who used the previous NYU system were assigned an account—emails were sent to them 7/6/2012

 New users, visit: <u>http://nnlm.gov/mar/rsdd/mardelivery.html</u>

 MAR will provide you with a username and password within 3-4 days

#### How Do I Access MARDelivery?

Go to: <a href="http://mar.hsls.pitt.edu/mardelivery/">http://mar.hsls.pitt.edu/mardelivery/</a>

Click on Login

 Enter the Username and Password provided to you by MAR

#### What is *My Account*?

Click My Account

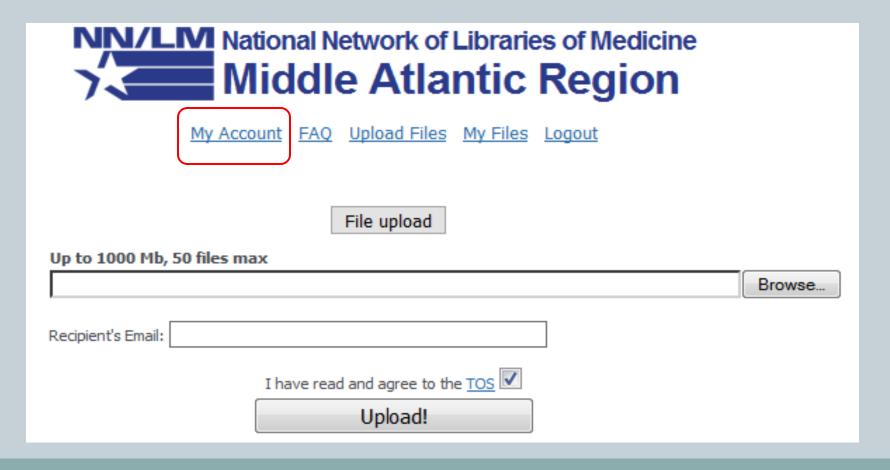

## What is *My Account*?

- Here you see your username, the amount of disk space used, and the URL for files that have been sent to you
- You can change the password for your account
- If you do, make sure to click Save Settings

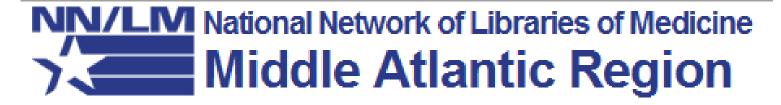

My Account FAQ Upload Files My Files Logout

Username: mjharvey

Used space: 0.03 of 49 GB

My published files link: http://mar.hsls.pitt.edu/mardelivery/users/mjharvey

| My Account Settings |                          |  |  |  |
|---------------------|--------------------------|--|--|--|
| E-mail              | mjharvey@pitt.edu        |  |  |  |
| New password        |                          |  |  |  |
| Retype New password |                          |  |  |  |
|                     | Security lock OFF Enable |  |  |  |

Save Settings

#### How Do I Save Articles?

Scan each article and save them in PDF format

- Give the PDF a filename that will associate it with the request (e.g., a DOCLINE # or OCLC request #)
- Save the file to a location on your computer that you will remember (e.g., the *Desktop*, *My Documents* or a dedicated ILL folder)

Click on **Upload Files**

 Click **Browse** and find the file you want to upload (remember that you can *only* upload PDF files)

Click Open once you've located the file to upload

- You will see a box showing the filename
- If you selected an incorrect file, click the red X and you can repeat the process to find the correct file
- You can add additional files—click the **Browse** button for each file

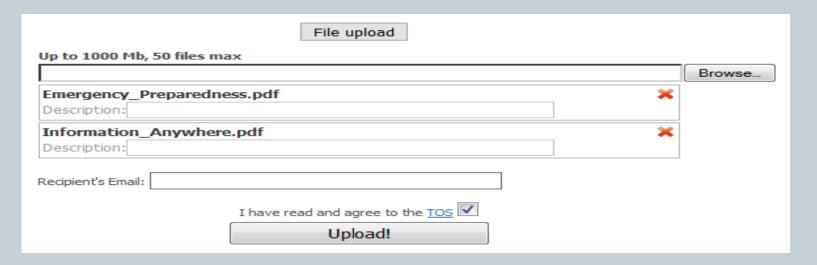

- You can add text in the **Description** box (it's optional)
- Enter the Recipient's Email
- Make sure the Terms of Service (TOS) box is checked
   (√)

Click **Upload!** 

- Once you've uploaded a file, you'll see a Files
   Uploaded confirmation showing the URL for the file
- To upload additional files, click on Upload Files and repeat the process

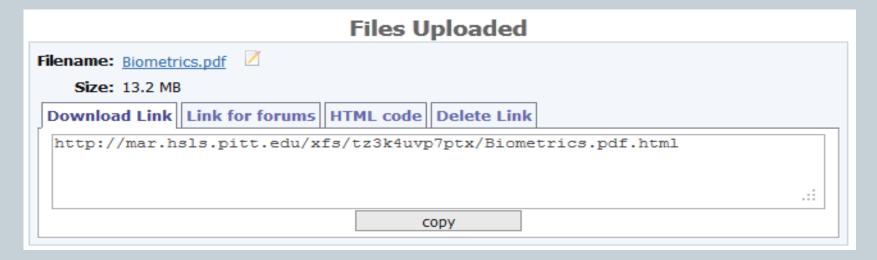

#### How Do I View My Uploaded Files?

Click on My Files to see all the files you've uploaded

|                                            | <u>Filename / Description</u> | <u>Filesize</u> | <u>DL</u> | <u>Cmt</u> | <u>Uploaded</u> ▼ |   |   |
|--------------------------------------------|-------------------------------|-----------------|-----------|------------|-------------------|---|---|
|                                            | Emergency Preparedness.pdf    | 86 KB           | 1         |            | 2012-08-07        | / | X |
|                                            | Blooms Taxonomy.pdf           | 151 KB          | 1         |            | 2012-07-21        | 7 | × |
|                                            | new mardelivery.pdf           | 461 KB          |           |            | 2012-07-09        | 1 | X |
| Adding RSS Feeds to Your Thunderbird Acc   |                               | 985 KB          |           |            | 2012-07-09        | Z | × |
| Delete selected - Move files to folder - ▼ |                               |                 |           |            |                   |   |   |

#### How Do I View My Uploaded Files?

- You will see the filenames and date a file was uploaded
- **NOTE**: The **DL** field shows a number once your recipient has *downloaded* the file you sent
- To change a file description, click the white square with a yellow line through it
- To remove a file, click the red X

#### How Do I View My Uploaded Files?

- To organize files into folders, in the white box enter a folder name and click on Create new folder—the folder name will appear at the top of the list
- To move files to a folder, click in the box in *front* of the filename

 Click on the pull-down menu Move files to folder and select the folder you want (the file will move into that folder)

#### How Do I See the URLs for Files?

- If you want to view the URL assigned to a file, there are two ways to see this:
  - Click on the **filename** and the download link will display
  - Click on one of the **Export** links that is appropriate and the download link will display
- To resend a document, use one of the above methods to find a document's URL and email the URL to the recipient

#### What Does a Recipient See?

 When you upload a file and send it to a recipient, here is the email message they receive...

#### What Does the Recipient See?

library@institution.org has sent you the following file(s) requested through Interlibrary Loan (ILL).

Please reply to **library@institution.org** with any comments or questions.

This service has been provided to you using the MARDelivery tool developed by the National Network of Libraries of Medicine (NN/LM), Middle Atlantic Region (MAR).

**Filename:** Emergency\_Preparedness.pdf

Filesize: 86 MB

**Download Link:** http://mar.hsls.pitt.edu/xfs/tz3k4uvp7ptx/Emergency\_Prepardedness.pdf.html

- The article is in PDF format. So you will need Adobe Reader to access it. If you do not have Reader, instructions are provided below.
- Depending on the size of the PDF, it may take several minutes for the article to open. Please be patient.
- Once opened, save the file! This document will be removed from our server in 14 days from today's date.

#### **Copyright Notice**

- The Copyright Law of the United States (Title 17, United States Code) copyrighted material.
- Under certain conditions specified in the law, libraries and archives are authorized to furnish a photocopy or other reproduction. One of these specific conditions is that the photocopy or reproduction is not to be used for any purpose other than private study, scholarship, or research. If a user makes a request for, or later uses, a photocopy or reproduction for purposes in excess of fair use, that user may be liable for copyright infringement.
- This institution reserves the right to refuse to accept a copying order if, in its judgment, fulfillment of the order would involve violation of copyright law.

#### **Instructions for Downloading Adobe Reader**

- To download a free copy of Adobe Reader, visit: <a href="http://get.adobe.com/reader/">http://get.adobe.com/reader/</a>.
- Remember where you saved the downloaded file. The easiest place is on the Desktop.
- Once saved, find the file and doubleclick on it. The installation wizard will begin. Keep clicking "Next" when prompted until the installation is complete.

#### What Does the Recipient See?

- **NOTE**: When patrons receive the email from you, the message shows the **REPLY TO** address as: <a href="mailto:nnlmmar@pitt.edu">nnlmmar@pitt.edu</a>—NOT your email address.
- This cannot be changed with our new version of MARDelivery due to security precautions.
- If you have concerns about whether your recipients are receiving their documents, here's what we propose:
  - Check under **My Files** for the **DL** field to see if there's a # indicating they downloaded their file
  - o If there's *no* number, then after 1-2 business days, send them an email to alert them that a file was sent from a **pitt.edu** account (they may also need to check their spam folder)

#### What If I Have More Questions?

- Click on FAQ
- Email nnlmmar@pitt.edu or mjharvey@pitt.edu
- We very much appreciate your feedback to help us improve MARDelivery to meet your needs